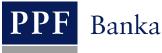

# USER GUIDE FOR THE INTERNETBANKING OF PPF banka a.s.

Part III: Communication with the Bank, notification about selected events, and requests to the Bank

# **Contents:**

| I. In | troduction                                           | 3  |
|-------|------------------------------------------------------|----|
| II.   | Communication with the Bank                          | 3  |
| A.    | Received messages from the Bank                      | 3  |
| В.    | Creating and sending messages to the Bank            | 5  |
| C.    | List of messages sent to the Bank                    | 6  |
| III.  | Notification about selected events                   | 8  |
| A.    | Setting up sending of notifications                  | 9  |
| В.    | Entering of individual notifications                 | 10 |
| 1.    | Notification on Login Into Internetbanking           | 13 |
| 2.    | Notification on Certificate validity                 | 14 |
| 3.    | Notification on Account Balance                      | 14 |
| 4.    | Notification on Changes the Balance                  | 15 |
| 5.    | Notification on Today's Turnover                     | 15 |
| 6.    | Notification on Cleared Transaction                  | 16 |
| 7.    | Notification on successful card transaction          | 17 |
| 8.    | Notification on unsuccessful card transaction        | 18 |
| C.    | Displaying details, changing and deleting the notice | 18 |
| 1.    | Details of notice                                    | 19 |
| 2.    | Changing the notice                                  | 19 |
| 3.    | Deleting the notice                                  | 20 |
| IV.   | Requests to the Bank                                 | 21 |
| A.    | Entering requests                                    | 23 |
| 1.    | Requests relating to Internetbanking                 | 23 |
| 2.    | Requests relating to Cards                           | 26 |
| 3.    | Requests relating to the Client                      | 27 |
| 4.    | Requests relating to User                            | 31 |
| В.    | Displaying your sent requests                        | 34 |

#### I. Introduction

For greater clarity, the User Guide is divided into several parts, which are separate documents. This part describes communication with the Bank, setting and sending of a notification about selected events, and requests sent to the Bank. Other information related to IB is stated in other parts of the User Guide.

In the event that there are expressions, abbreviations or phrases beginning with capital letters used in the text of the User Guide, their meaning will be stated in the article titled Definition of Terms of the GBC and/or SBC. The meaning may be specified in the individual provisions of the GBC and/or SBC and/or this User Guide.

# II. Communication with the Bank

You may send a query or request to the Bank relating to IB or the products and services provided by IB in the Communication with the Bank option. Similarly, the Bank will use IB for sending messages to Users – e.g. in the case of a change of SBC, the planned unavailability of IB, etc.

After selecting this option, the field for creating a new message to the Bank will be automatically displayed.

| Accounts     Transaction History                          | Create   | New Message         |
|-----------------------------------------------------------|----------|---------------------|
| > Statements                                              | 0.15-1   | •                   |
| <ul> <li>Payment Orders</li> <li>Payment Cards</li> </ul> | Subject: |                     |
| > Notice                                                  | Message: |                     |
| Communication with the<br>Bank                            |          | .::                 |
| Cerate New Message                                        |          | * Mandatory details |
| Received messages Sent Messages                           |          |                     |
| Settings                                                  |          |                     |
| Guides and Instructions                                   |          | Clear Submit        |

# A. Received messages from the Bank

To view the message sent by the Bank, click on the Received messages option. A list of messages from the Bank will be displayed.

If you receive a message from the Bank, this option is displayed immediately upon logging into the IB. The number of unread messages (in bold) and the total number of messages received from the Bank are also displayed in the upper bar. If you do not read the message from the Bank, a list of current accounts which are connected to IB will be displayed after next login into IB and information about unread messages is displayed only in the upper bar.

You can read a message by clicking on its Subject.

User guide for the Internetbanking of PPF banka a.s., Part III: Communication with the Bank, notification about selected events, and requests to the Bank

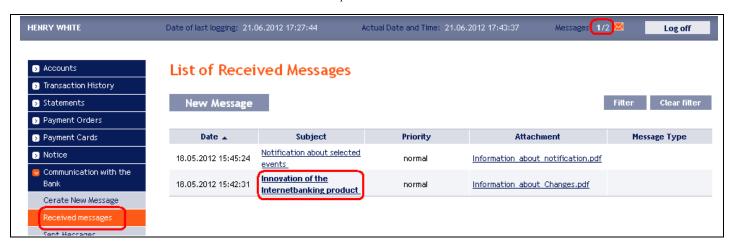

The text of the message from the Bank will be stated in the file Message text. You can respond to the received message by clicking on the Reply button – the field for creating and sending messages to the Bank will be displayed (see article B.). A received message can also be printed by clicking on the Print button – the print runs in the same way as in article C. A received message can also be deleted by clicking on the Delete button. If the message contains an attachment, you can open it or save it by clicking on the Download file button.

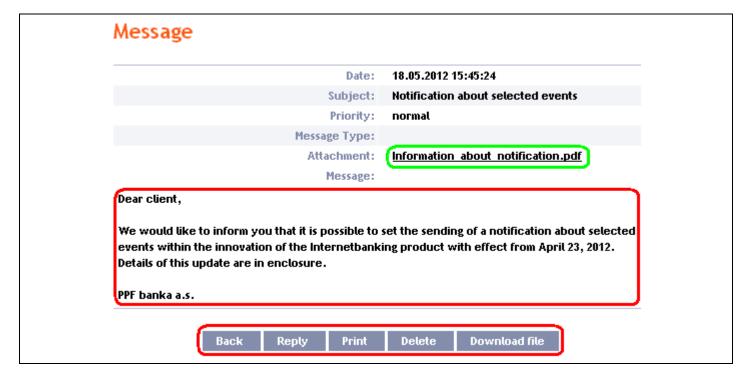

After option Delete, a question regarding whether you really want to delete the selected message will be displayed – for deletion, click on the Yes button.

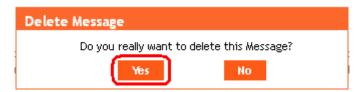

The selected message will be deleted.

By means of the Filter button the selected period for which you wish to view received messages can be specified.

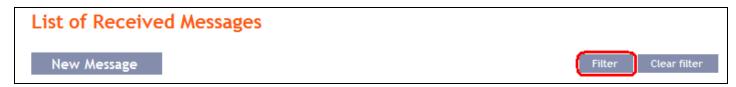

In the Date from field, enter the date from which you want the received messages to be displayed and, in the Date by field, enter the date until which you want to view received messages or select these data from the calendar on the right of the field. It is sufficient to fill in only one of the two fields. Press button Back to return to the list of received messages. The entered data can be deleted with the Default button. To confirm your selections, click on the View button.

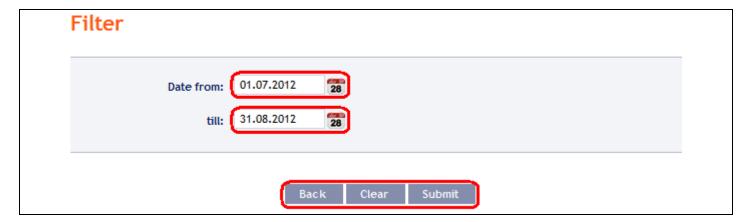

# B. Creating and sending messages to the Bank

To send a message to the Bank, click on the Create New Message option. In the Subject field write briefly what the message relates to and type the text of the message in the Message box. The full entered text can be deleted with the Clear button. After entering the full text of the message click on the Submit button to send it to the Bank.

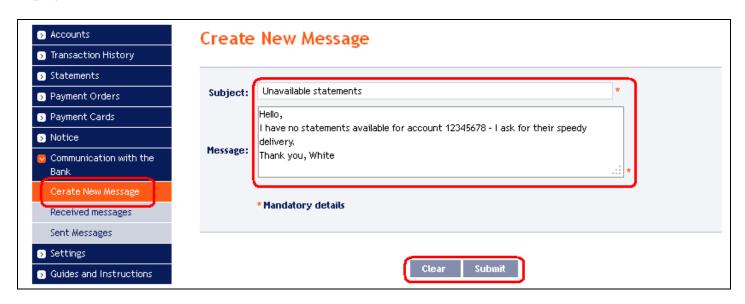

Subsequently, the recapitulation of the message text and the field for its authorization will be displayed. Authorization is performed in accordance with the part I. of the User Guide. Then click on the **Authorize** button and go to the list of messages. Each User authorizes the messages separately, even when he/she has set the Multiple or Multi-level authorization for orders and requests for the Bank.

| Create New Message |                                                                                                    |
|--------------------|----------------------------------------------------------------------------------------------------|
| Subject:           | Unavailable statements                                                                                                    |
| Message:           | Hello,<br>I have no statements available for account 12345678<br>9 - I ask for their speedy delivery.<br>Thank you, White |
| SMS Code:          | Generate SMS code                                                                                                    |
|                    | Back Authorize                                                                                                    |

A list of all the sent messages will be automatically displayed - see point C. below.

# C. List of messages sent to the Bank

The list of sent messages can be displayed by selecting **Sent messages**. By means of the **Filter** button the selected period for which you wish to view the sent messages can be specified.

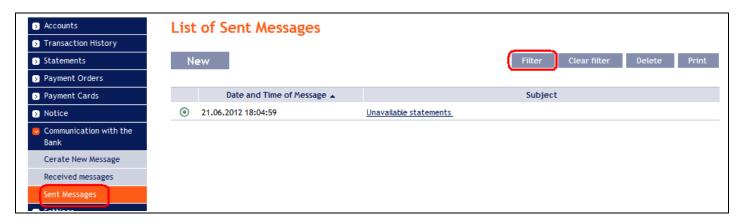

In the Date from field enter the date from which you want the sent messages to be displayed and, in the Date by field, enter the date until which you want to view the sent messages or select these data from the calendar on the right of the field. It is sufficient to fill in only one of the two fields. The entered data can be deleted with the Default button. To confirm your selections, click on the View button.

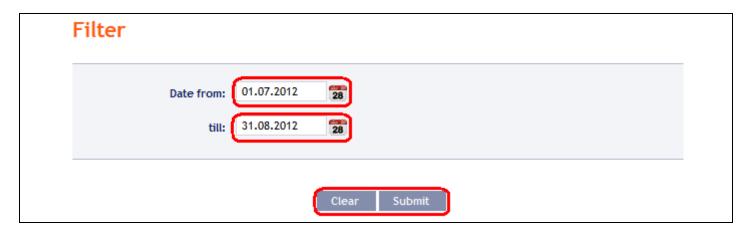

By clicking on the message Subject you can view its details.

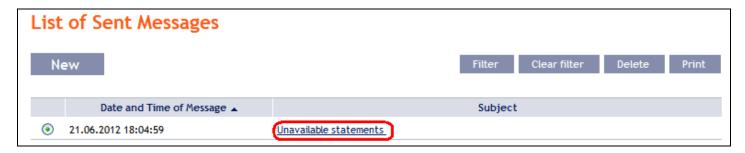

You can even print details of the sent messages - for this option, click on the Print button.

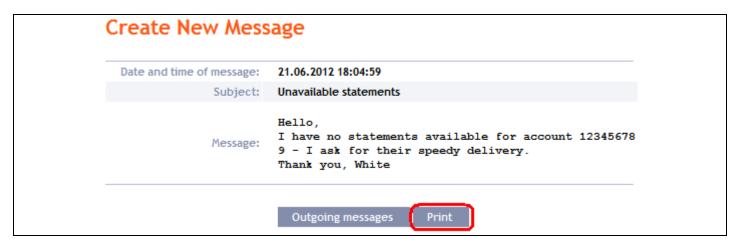

A separate window with a print preview will be opened – to print the sent message, click on the **Print** button. After printing, close the window by means of the cross in the upper right-hand corner.

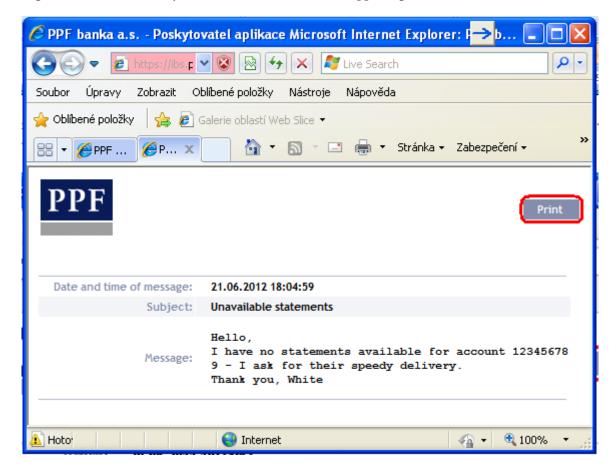

You can also delete a sent message – click on the circle in the first column of the message you want to delete and then click on the Delete button in the upper right-hand corner.

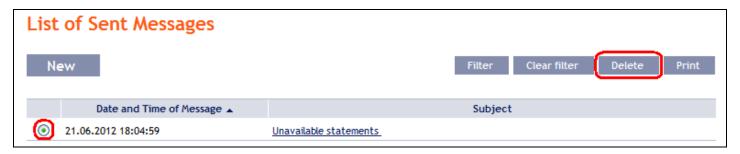

After this option, you will be asked whether you really want to delete the selected message; to delete, click on the Yes button.

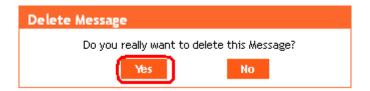

The selected message will be deleted.

# III. Notification about selected events

It is possible to set the sending of a notification about selected events by selecting the option Notice.

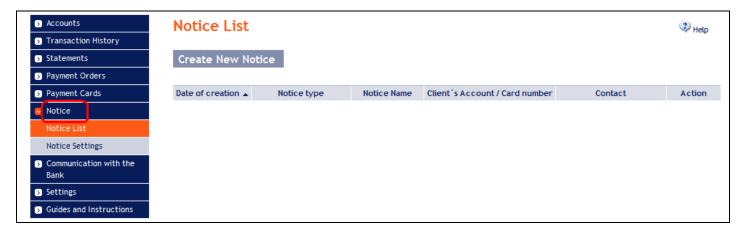

Notification can be sent via SMS, email or both, or their combinations for various types of notifications. Sending a notification through SMS is charged according to the Bank's Price List.

All of the entered notifications are listed in the Notice List, always only the notifications set by the User that is signed in.

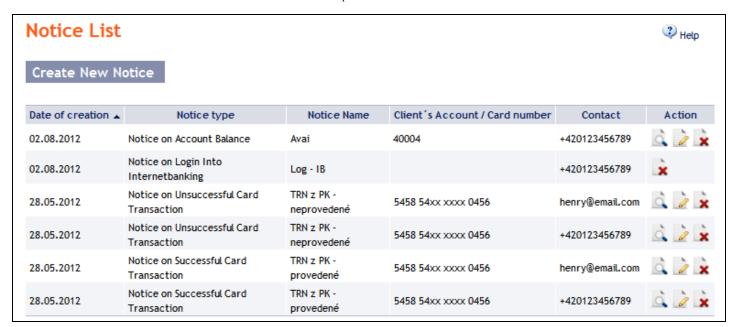

# A. Setting up sending of notifications

Setting the contacts and times for sending notifications is possible in the Notice settings section:

- In the **Default contact**, indicate your mobile telephone number in international format +NNNNNNNNNNN or your e-mail address this data may be changed in the individual notifications.
- In the Time for sending notice from/to, you can define the time interval during which notifications are to be sent by default, there is pre-set sending time from 8:00 till 18:00, and without entering a time interval (ie. after deleting a preset sending time) the notification will be sent immediately after the selected event occurs.
- In the **Do not sent notification from/to**, you can enter specific dates when notifications are not to be sent (e.g. during vacation).

Click on the Confirm button to save your basic settings

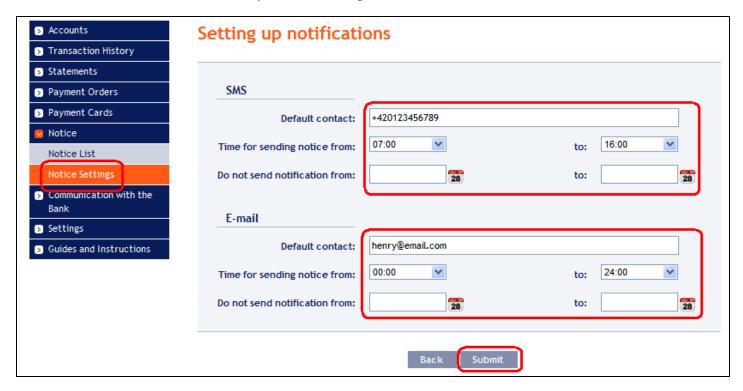

This setting can be changed at any time.

# B. Entering of individual notifications

Enter notifications in the option Notice List by pressing Create New Notice.

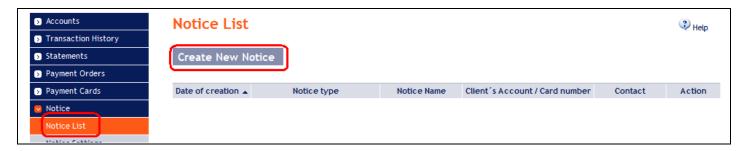

Each type of notification can be entered several times as needed, but with different parameters – ie the various contacts (including several different e-mail addresses or mobile numbers), to various accounts, for sending at different times with different parameters, etc.

Language version of the notification will be adjusted automatically according to the language of communication mentioned in the Rights for User which sets notification. This setting cannot be affected or changed in IB.

On the first screen, enter the name of the notification, select the type of notification and type of contact, and the contact data set during the setting of notifications will appear in the Contact field. This data can be changed. Then click on Submit button – the system will go to the next screen with the possibility of entering the details for the selected type of notification.

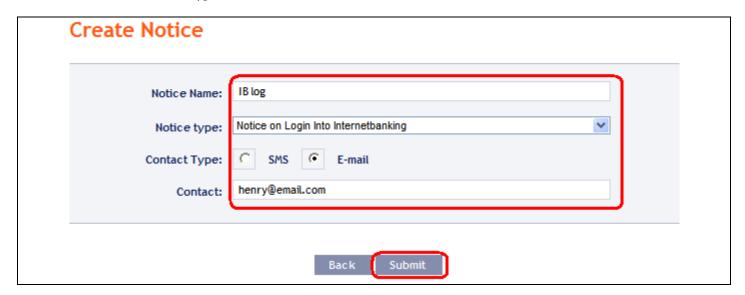

After successful setup IB summarizes the entered parameters of notification.

| Contact Type: E-mail Contact: henry@email.com     |
|---------------------------------------------------|
| Contact: henry@email.com                          |
|                                                   |
| Notice Name: IB log                               |
| Notice type: Notice on Login Into Internetbanking |

Page 10 (of 36)
PPF banka a.s., Praha 6, Evropská 2690/17, Postal Code 160 41, Czech Republic, Company No. 47116129, VAT No. CZ47116129.
Incorporated in the Companies Register of the Municipal Court in Prague, Section B, File 1834

If the notice is entered with exactly the same parameters as has already entered notice the system displays the following information:

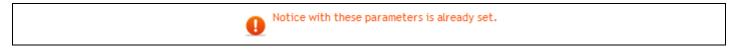

Then it is necessary to adjust the parameters.

The system also checks whether all required parameters are entered and whether the parameters are entered in the correct format. If not, it displays information on incorrect input and it highlights incorrect field or unfilled mandatory fields.

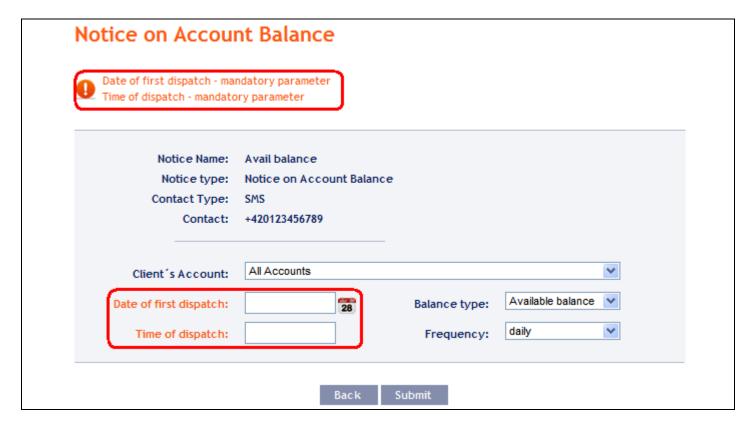

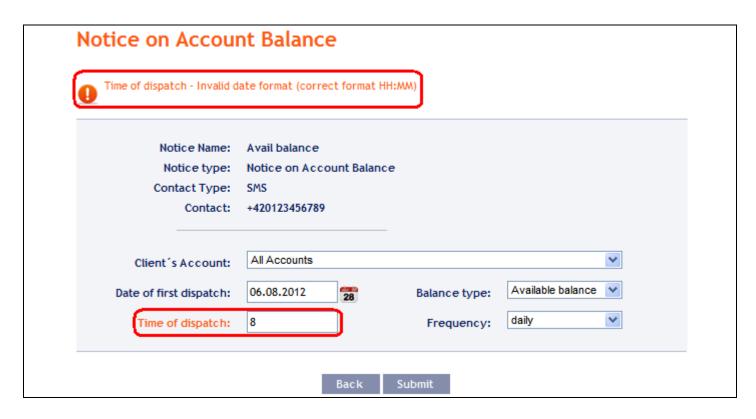

Then it is necessary edit the entered parameters or add missing required parameters.

In the case of notification on the account balance, on the change of balance in the account, on the today's turnover and on the settlement of transactions, a specific account for which notification will be created or option All Accounts can be chosen in the field Client's Account.

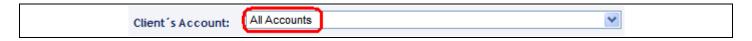

In this case, several separate notice with the same parameters separately for each account will be established.

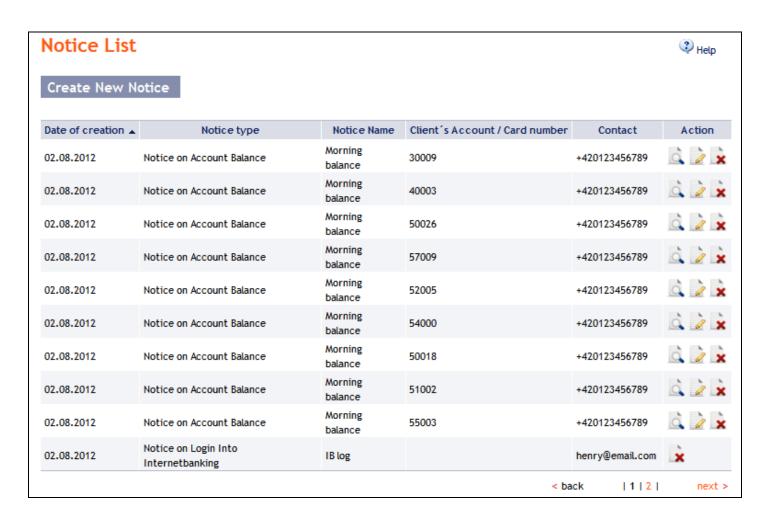

# 1. Notification on Login Into Internetbanking

This notification will be sent after signing in of the User that set it. All data are already entered on the first screen and this notice is set by clicking on the **Submit** button.

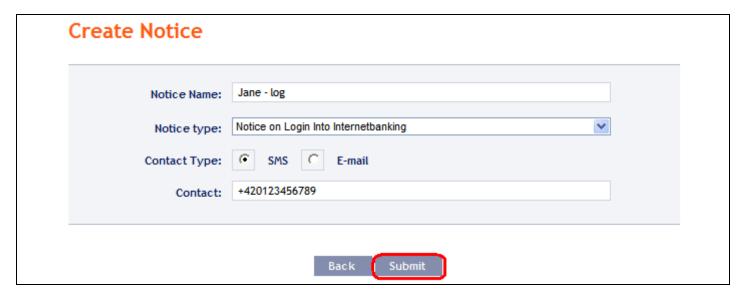

# 2. Notification on Certificate validity

A User that signs in to IB using a Certificate can define the sending of notifications about the forthcoming expiry of Certificate validity. This notification will be sent to the user who defined it 1 month before the expiry of the Certificate validity. All data are already entered on the first screen and this notice is set by clicking on the **Submit** button.

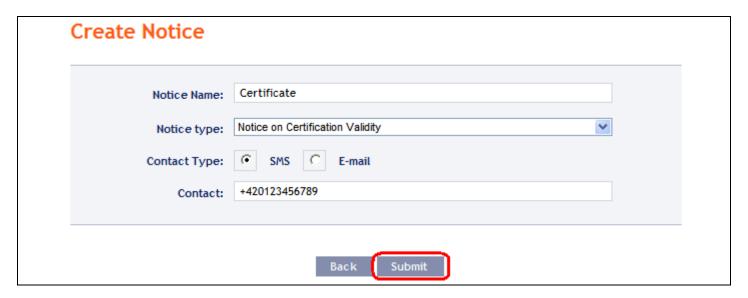

#### 3. Notification on Account Balance

This notification can be sent for the Ledger balance or Available balance. All parameters of this notice are obligatory. This notice is set by clicking on the **Submit** button.

| Notice Name:            | morning available balance | <b>9</b>      |                   |   |
|-------------------------|---------------------------|---------------|-------------------|---|
| Notice type:            | Notice on Account Balance | ce            |                   |   |
| Contact Type:           | SMS                       |               |                   |   |
| Contact:                | +420123456789             |               |                   |   |
| Client's Account:       | All Accounts              |               |                   | ~ |
| Date of first dispatch: | 15.08.2012                | Balance type: | Available balance | ~ |
| Time of dispatch:       | 08:00                     | Frequency:    | daily             | ~ |

#### 4. Notification on Changes the Balance

This notification can be sent for changes in the Ledger balance and Available balance. All parameters of this notice are obligatory. This notice is set by clicking on the **Submit** button.

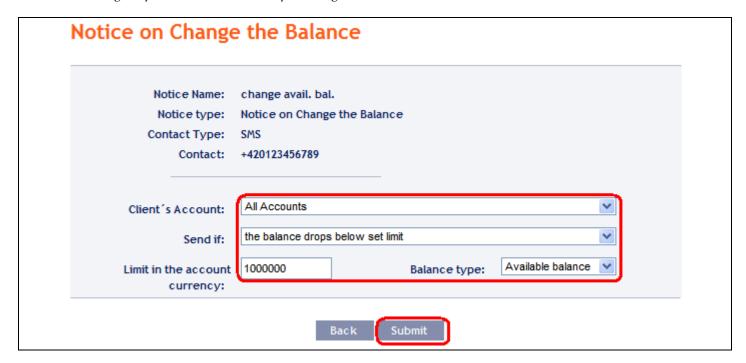

# 5. Notification on Today's Turnover

This notification may be sent after performing incoming, outgoing and all transactions which are not cleared, but for which the Bank has received information about performance. The following parameters has to be selected:

- the account for which the notification is to be sent or all accounts,
- the type of payment incoming, outgoing or all types, and
- the type of transaction domestic payments, foreign payments, cash operations, transactions with securities, or all these types of transactions.

Other parameters of this notification are optional. This notice is set by clicking on the Submit button.

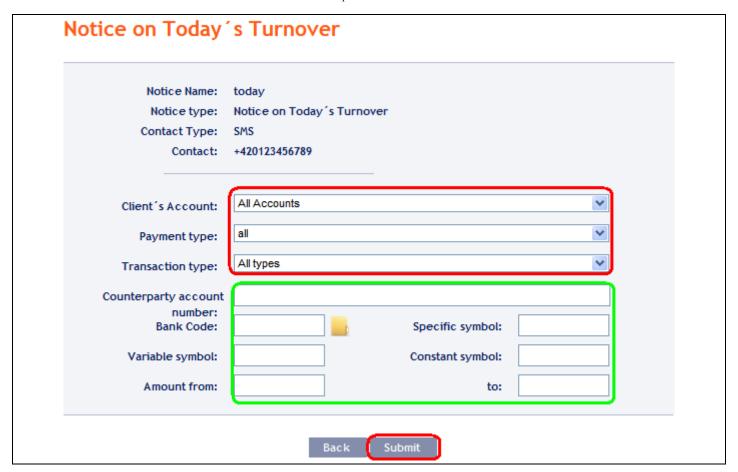

# 6. Notification on Cleared Transaction

This notification can be sent for clearing incoming, outgoing or all transactions. The following parameters has to be selected:

- the account for which the notification is to be sent or all accounts,
- the type of payment incoming, outgoing or all types, and
- the type of transaction domestic payments, foreign payments, card transactions, cash operations, transactions with securities, other transactions (this includes fees, interest, etc.) or all these types of transactions.

Other parameters of this notification are optional. This notice is set by clicking on the Submit button.

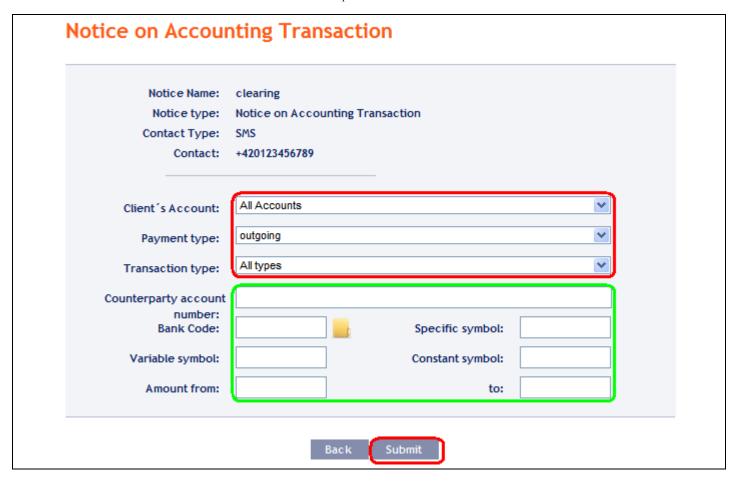

### 7. Notification on successful card transaction

This notice can be sent for information on Card transactions that have been authorized successfully and will be executed. This requires the selection of the particular Card for which the notice is to be sent; the information on amounts are optional. This notice is set by clicking on the **Submit** button.

|               | card TRN                                     |     |          |
|---------------|----------------------------------------------|-----|----------|
| Contact Type: | Notice on Successful Card Transaction<br>SMS |     |          |
|               | +420123456789                                |     |          |
|               | (5450.54 4070.445004440                      |     |          |
| Card number:  | 5458 54xx xxxx 4372 - HENRY WHITE            |     | <u> </u> |
| Amount from:  |                                              | to: |          |

#### 8. Notification on unsuccessful card transaction

This notice can be sent for information on Card transactions that have been rejected and will not be executed – reason for refusal will be specified in the notice. This requires the selection of the particular Card for which the notice is to be sent. This notice is set by clicking on the **Submit** button.

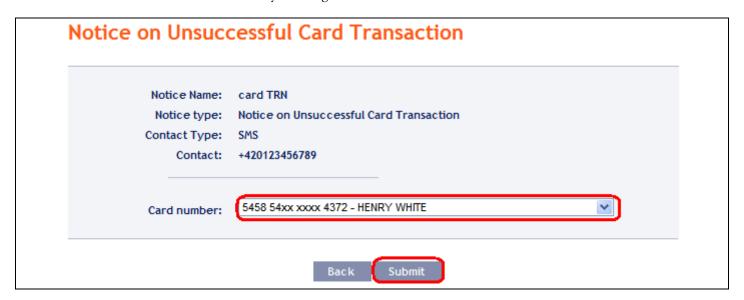

# C. Displaying details, changing and deleting the notice

Any notice may be deleted at any time and for most of the notice specified parameters can be changed. Changing and deleting the notice shall be performed in the choice **Notice List**, where they are one to three icons in the **Action** column, depending on whether you can view the detail of the notice, to change the notice or delete it only.

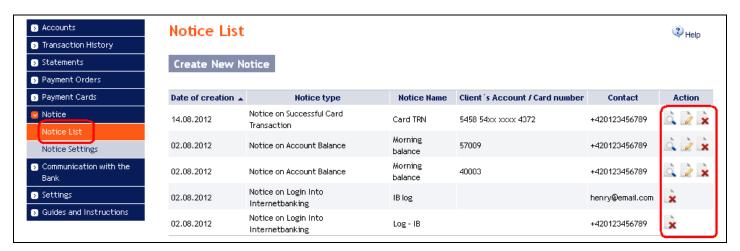

You start the following actions by clicking on these icons:

| Icon     | Action Name | Description                                                                                |
|----------|-------------|--------------------------------------------------------------------------------------------|
|          | Detail      | Displaying notice details.                                                                 |
| <b>@</b> | Change      | Changing the notice – IB displays the parameters of the notification which can be changed. |
| ×        | Delete      | Deleting the notice.                                                                       |

#### 1. Details of notice

Click on the icon Detail to view details of the notice.

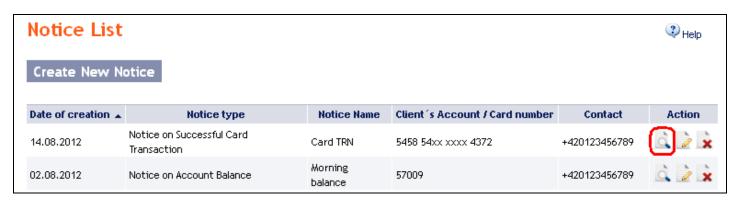

IB displays the details of the selected notification. Close the detail by the Back button and return to the list of notifications.

| Notice on Account Balance            |                           |
|--------------------------------------|---------------------------|
| Contact Type:                        | SMS                       |
| Contact:                             | +420123456789             |
| Notice Name:                         | Morning balance           |
| Client's Account:                    | 57009                     |
| Notice type:                         | Notice on Account Balance |
| Balance type:                        | Available balance         |
| Frequency:                           | daily                     |
| Date of next dispatch of the notice: | 15.08.2012                |
| Time of dispatch:                    | 08:00                     |
| Bac Bac                              |                           |

# 2. Changing the notice

Click on the Change icon to change the notification.

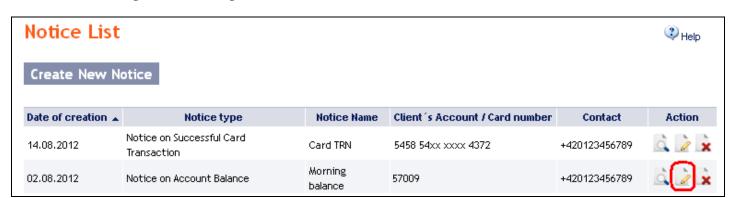

IB shows only those parameters of selected notice that can be changed. If you want to make a different change which are not enabled in this option, you must delete the notification according section 3. and re-entered it according to Part B.

Change the required parameters and click on the Submit button.

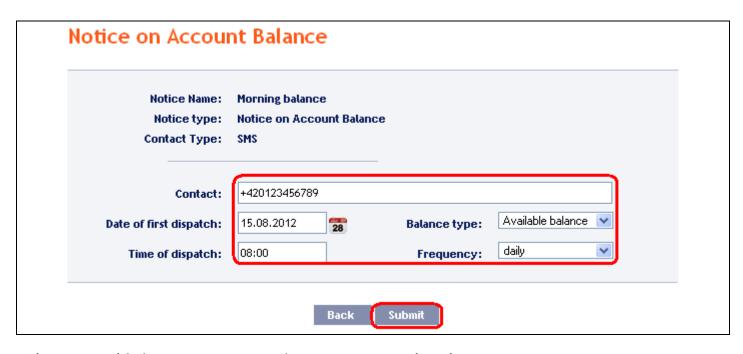

After a successful change, IB summarizes the new parameters of notification.

| Contact Type:                        | SMS                       |
|--------------------------------------|---------------------------|
| Contact:                             | +420123456789             |
| Notice Name:                         | Morning balance           |
| Client's Account:                    | 57009                     |
| Notice type:                         | Notice on Account Balance |
| Balance type:                        | Available balance         |
| Frequency:                           | daily                     |
| Date of next dispatch of the notice: | 15.08.2012                |
| Time of dispatch:                    | 08:00                     |

# 3. Deleting the notice

Click on the Delete icon to delete the notification.

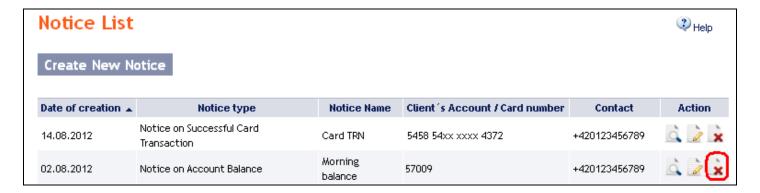

IB shows details of selected notice. Click on the Delete button to delete the notice.

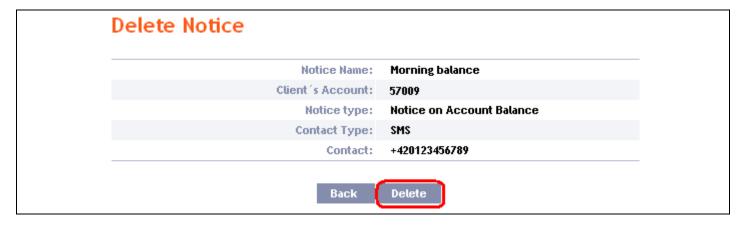

IB confirms deleting the notice - click on the Back to List button to return to the list of notices.

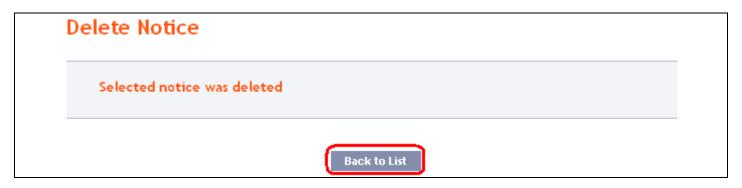

# IV. Requests to the Bank

The Requests option can be used to send requests to the Bank to change the settings for selected products and services. Requests are divided into two categories:

- a) requests available to all Users:
  - these consist of requests which do not affect the contractual terms and conditions for products and services, but which enable Users to request specific settings for their own data,
  - these requests may be, for example, to change the mobile phone number to which SMS codes are sent, or to generate a new PIN for a Card where the User is the Card Holder etc.;
- b) requests available only to selected Users:
  - these consist of requests which change the contractual terms and conditions for products and services when making these requests the User acts on behalf of the Client in relation to the Bank,
  - these requests may be, for example, to set up the frequency and the method of sending of account statements, or to block and unblock other Users of the Client etc.,
  - these requests are available to Users only if the Client has given them express permission in their Rights to enter and authorise such requests in IB and therefore to act on the Client's behalf.

When this option is selected, a list of the requests which the User has already sent to the Bank automatically appears. Each User sees only the requests which they have sent — it is not possible to show the requests sent by other Users.

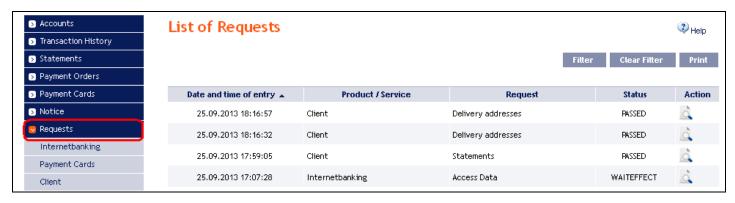

The sub-menu shows the range of individual products and services for which the User can send requests to the Bank. This range depends on the settings for each specific User (see above). If a User has not been authorised to send requests on behalf of the Client, e.g. the *Client* option will not be available, and under the other options the User will have only limited access to particular requests.

If you cannot find a desired option among the requests, then the change cannot be made via IB. In that case, contact a Place of Business of the Bank.

IB updates the status of requests during their processing so you can have a clear overview of their current status. You can find information about the current status of a request in the initial list.

| Date and time of entry 🛦 | Product / Service | Request            | Status | Action |
|--------------------------|-------------------|--------------------|--------|--------|
| 25.09.2013 18:16:57      | Client            | Delivery addresses | PASSED | O      |
| 25.09.2013 18:16:32      | Client            | Delivery addresses | PASSED | Ò      |
| 25.09.2013 17:59:05      | Client            | Statements         | PASSED |        |

Requests can have the following statuses:

| Abbreviation | Meaning                         | Description                                              |
|--------------|---------------------------------|----------------------------------------------------------|
| ACCEPTED     | ACCEPTED. Accepted and          | The request has been successfully processed and the      |
| ACCELTED     | completed.                      | requested change has been made by the Bank.              |
| PASSED       | PASSED. Passed to the Bank.     | The request has been received by the Bank for            |
| FASSED       |                                 | processing.                                              |
| REJECTED     | REJECTED. Rejected by the Bank. | Further processing of the request has been refused by    |
| KEJECTED     | REJECTED. Rejected by the bank. | the Bank, and the request will not be performed.         |
| VEDIE        | VERIF. Verified by the Bank.    | The request has been successfully authorised and passed  |
| VERIF        |                                 | on for further processing.                               |
| WAITEFFECT   | WAITEFFECT. Waiting for the     | The request is on hold until its Effective Date, when it |
| WALLEFFECT   | Effective Date.                 | will be processed.                                       |

# !!! NOTE !!!

The Bank will start processing a request in its systems only on the Effective Date entered. If a request is therefore made, for example, to issue a Duplicate of a Card, you must expect that there will be a certain delay after the Effective Date before you can take receipt of the Duplicate.

Incorporated in the Companies Register of the Municipal Court in Prague, Section B, File 1834 Tel.: (+420) 224 175 888, Fax: (+420) 224 175 980

# A. Entering requests

# 1. Requests relating to Internetbanking

Under this option you can enter two types of requests — relating to Rights and Login Data. Click on the tab with the desired type of request — a form will open up for entering the data.

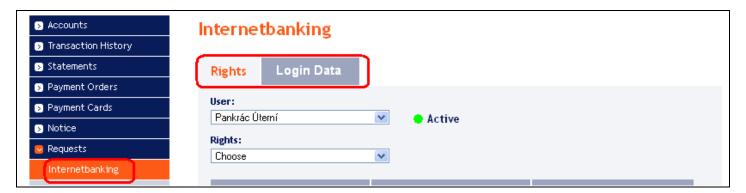

# a) Rights

This type of request is available to all Users, with the following conditions:

- all Users can request the blocking or cancellation of their own IB access,
- Users who have express permission from the Client in their Rights to enter and authorise requests in IB (see above) can also request the blocking, unblocking or cancellation of IB access for any other Users of the Client.

Blocking and unblocking of the User takes place in a matter of minutes, the cancellation of the User is effective on the following Business Day.

Enter data into the individual fields as follows — <u>a red asterisk indicates a required field:</u>

| Field                                           | Description                                                                                                    |
|-------------------------------------------------|----------------------------------------------------------------------------------------------------|
| User                                            | In this field, choose the User for whom you wish to make a change.  After you choose a User the request form will show the User's current status (Active/Blocked) to the right of the field.                                                                                                    |
| Rights                                          | The User's Rights can be blocked, unlocked or cancelled.  Cancellation of a User's Rights is irreversible — once the request has been processed in the Bank's systems the User's Rights cannot be restored.                                                                                                    |
| Authorisation Rights<br>Viewing Rights<br>Cards | In the middle section of the request form information is provided about the extent of the User's Rights — click on a selected type of Right to see more detail.                                                                                                    |
| Effective Date                                  | You can enter any date as the Effective Date, including a date that is not a Business Day.  If you keep the current date, all the data in the request form have been correctly completed, and the request successfully passes all the formal checks, your requested change will be made in the Bank's systems immediately. |

If you want to erase all the entered data you can click on the Default button.

After entering all the required data, click on the Continue button to proceed to the authorisation of the request. The authorisation procedure is described in Part I of the User Guide — requests are always authorised independently, regardless of the Rights to authorise which have been set up for Payment Order.

Incorporated in the Companies Register of the Municipal Court in Prague, Section B, File 1834 Tel.: (+420) 224 175 888, Fax: (+420) 224 175 980

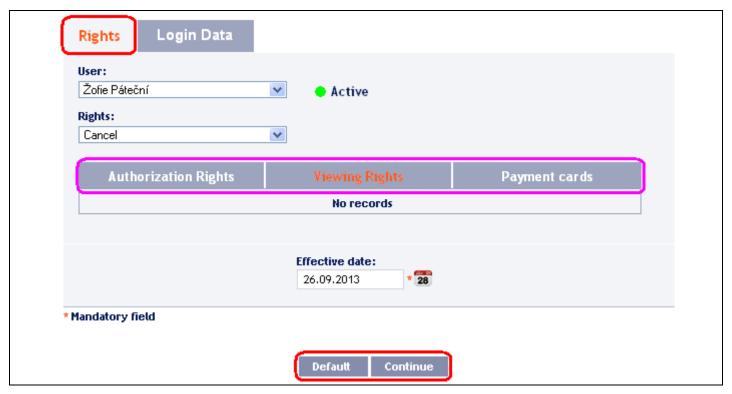

# b) Login Data

This type of request is available to all Users, with the following conditions:

- all Users can request changes to their own Login Data,
- Users who have express permission from the Client in their Rights to enter and authorise requests in IB (see above) can also request changes to the Login Data of any other Users of the Client.

Enter data into the individual fields as follows — a red asterisk indicates a required field:

| Field               | Description                                                                                   |
|---------------------|-----------------------------------------------------------------------------------------------|
| Tield               | In this field, choose the User for whom you wish to make a change.                            |
|                     | •                                                                                             |
|                     | After you choose a User the request form will show the following data:                        |
|                     | • the User's current status (Active/Blocked) to the right of the field — if you request the   |
|                     | generation of Login Data for a blocked User, this will also unblock the User;                 |
|                     | below this field, the login method of the User:                                               |
| User                | o if the User uses a Certificate or OTP code to log into IB, it is only possible to           |
|                     | request the generation of new Login Data;                                                     |
|                     | o if the User uses an SMS code to log into IB, it is possible to:                             |
|                     | ■ generate new IB Login Data,                                                                 |
|                     | <ul> <li>change the mobile phone number to which SMS codes are sent,</li> </ul>               |
|                     | <ul> <li>make both of the above requests at the same time.</li> </ul>                         |
| Method of login     | Method of login to the IB of selected User is displayed here.                                 |
|                     | This field will be active only if the User uses an SMS code to log into IB — you can          |
|                     | enter here a mobile phone number to which new Login Data will be sent via SMS.                |
| Mobile phone        | Mobile phone numbers are to be entered without spaces, either in Czech format (e.g.           |
| number              | 123456789) or in international format (e.g. +420123456789).                                   |
| number              | If a User uses an SMS code to log into IB, this field will show the mobile phone number which |
|                     | is currently used for sending SMS codes to the User — if you overwrite this data, the (new)   |
|                     | mobile phone number entered will also be set up as the number for sending SMS codes to.       |
|                     | Choose the method for delivering the new Login Data — if you request them to be sent          |
| New Login Data will | by mail, you must also provide an address.                                                    |
| be delivered to the | If you are requesting only a change in the mobile phone number to which SMS codes             |
| User as follows     | are sent, in this field keep the option "do not generate — only change the mobile phone       |
|                     | number for SMS codes".                                                                        |

User guide for the Internetbanking of PPF banka a.s., Part III: Communication with the Bank, notification about selected events, and requests to the Bank

| Field          | Description                                                                                                    |
|----------------|----------------------------------------------------------------------------------------------------|
| Effective Date | <ul> <li>The Effective Date must always be a Business Day. The earliest possible Effective Date you can enter is:</li> <li>the current Business Day, if the request is entered no later than 3.00 p.m. on a Business Day;</li> <li>the next subsequent Business Day, if the request is entered after 3.00 p.m. on a Business Day or outside Business Days.</li> </ul> |

If you want to erase all the entered data you can click on the Default button.

After entering all the required data, click the Continue button to proceed to the authorisation of the request. The authorisation procedure is described in Part I of the User Guide — requests are always authorised independently, regardless of the Rights to authorise which have been set up for Payment Orders.

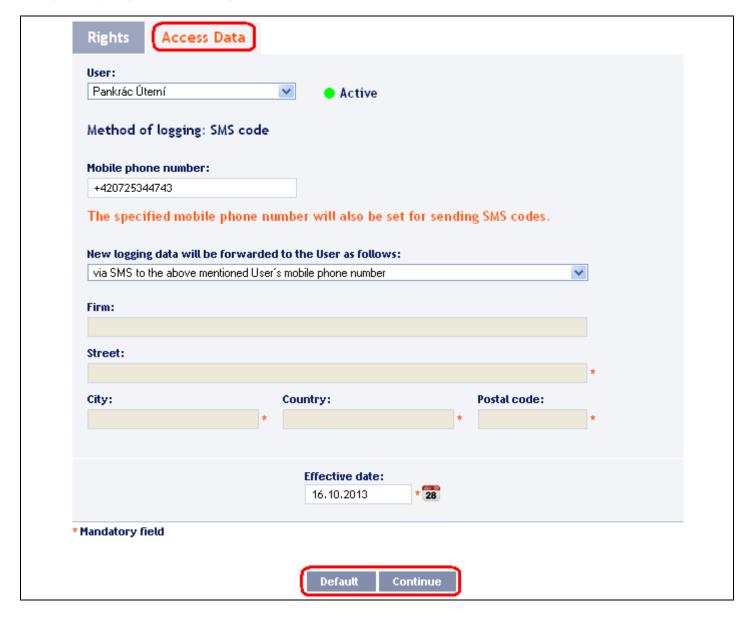

Incorporated in the Companies Register of the Municipal Court in Prague, Section B, File 1834 Tel.: (+420) 224 175 888, Fax: (+420) 224 175 980

#### 2. **Requests relating to Cards**

Under the Cards option you can make certain types of changes relating to payment cards ("Cards") using the Card Administration request form.

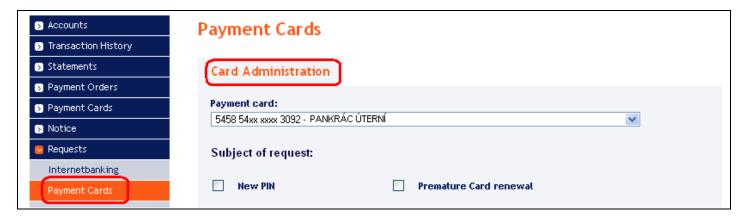

This type of request is available:

- to Users who are also Card Holders only those Cards where the User is the Card Holder will be
- to Users who have express permission from the Client in their Rights to enter and authorise requests in IB (see above) — all Cards issued on the Client's accounts connected to IB will be displayed.

Enter data into the individual fields as follows — <u>a red asterisk indicates a required field:</u>

| Field                                                          | Description                                                                                                    |
|----------------------------------------------------------------|----------------------------------------------------------------------------------------------------|
| Payment Card                                                   | In this field, choose the Card for which you wish to make a change.                                                                                                    |
| Subject of request                                             | In this field, enter the desired change:  New PIN:  you can request a new PIN at any time, although at the latest 6 weeks before the expiration date of the Card;  Premature Card renewal:  a new Card will be issued with a new validity period. The current PIN will remain valid,  this option can be used, for example, if the Card Holder will not be able to pick up a new Card when it is automatically renewed;  Duplicate Card:  a Card will be issued with the same validity period as the existing Card. The current PIN will remain valid,  this option can be used, for example, if a Card has been physically damaged;  Cancel automatic Card renewal:  when the Card expires it will not be renewed,  automatic renewal can be cancelled at the latest 10 days before the beginning of the month in which the Card will expire.  The options "Premature Card renewal" and "Duplicate Card" cannot both be selected at the same time. The other changes can be requested in any desired combination. |
| Card/PIN will be<br>delivered to the Card<br>Holder as follows | Choose the method for delivering the PIN and/or Card — if you request a PIN and/or Card to be sent by mail, you must also provide an address.  If you are requesting only the cancellation of automatic Card renewal, in this field keep the option "do not send — cancellation of automatic Card renewal".                                                                                                    |
| Effective Date                                                 | The Effective Date must always be a Business Day. The earliest possible Effective Date you can enter is the next subsequent Business Day.  The Bank will start processing a request in its systems only on the Effective Date entered. If you are requesting for a new PIN and/or Card to be issued, you must expect that there will be a certain delay before you can pick them up.                                                                                                    |

If you want to erase all the entered data you can click on the Default button.

After entering all the required data, click the Continue button to proceed to the authorisation of the request. The authorisation procedure is described in Part I of the User Guide — requests are always authorised independently, regardless of the Rights to authorise which have been set up for Payment Orders.

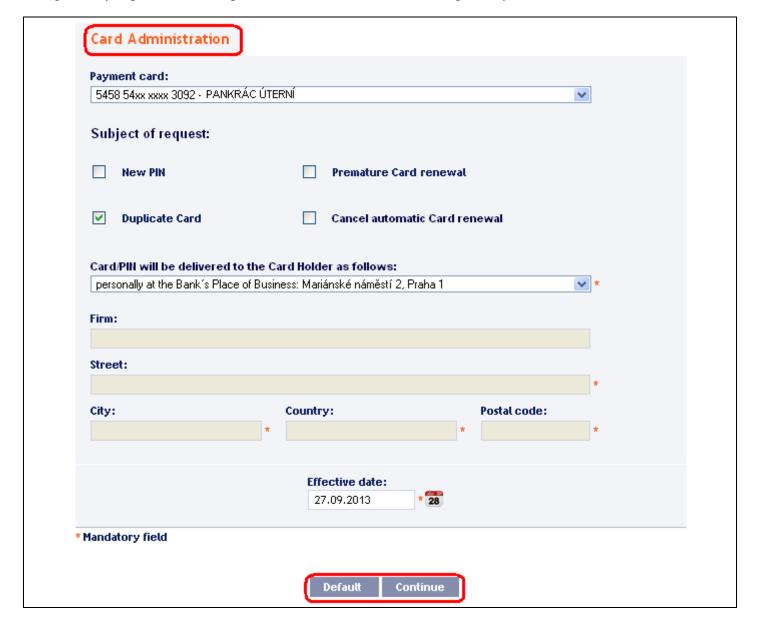

#### 3. Requests relating to the Client

The Client option is available to Users only if the Client has given them express permission in their Rights to enter and authorise requests in IB.

Under this option you can enter two types of requests — relating to **Statements** and **Delivery addresses**. Click on the tab with the desired type of request — a form will open up for entering the data.

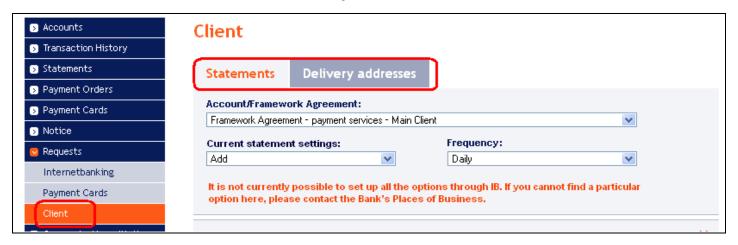

#### a) Statements

<u>It is not currently possible to set up all the options for generating and sending statements in this request form.</u> If you cannot find a particular option here, contact a Place of Business of the Bank.

Enter data into the individual fields as follows — a red asterisk indicates a required field:

| Field                               | Description                                                                                                    |
|-------------------------------------|----------------------------------------------------------------------------------------------------|
| Account /<br>Framework<br>Agreement | Choose whether you wish to change the settings for all the accounts covered by a Framework Agreement (if this option is chosen, the name of the Client for which the User has Rights to enter and authorise requests is automatically entered), or only for a selected account.                                                                                                    |
| Current statement                   | Choose whether you want to add to the current statement settings or replace them with                                                                                                    |
| settings                            | newly entered data.                                                                                                    |
| Frequency                           | Choose the frequency for generating and delivering statements.                                                                                                    |
| ELECTRONIC STATI                    |                                                                                                    |
|                                     | select options for the delivery of electronic statements. Choose either "By email" or "Via                                                                                                    |
| HB".                                |                                                                                                    |
|                                     | t both options, or require more options for the "By email" choice, click on "+ Add                                                                                                    |
| more" below this box                |                                                                                                    |
|                                     | lectronic statements to be delivered at all, you can remove this box using the cross "X"                                                                                                    |
| in its upper right cor              |                                                                                                    |
| By email                            | <ul> <li>Enter the following information here:</li> <li>Method of delivery — choose a delivery method;</li> <li>PIN: <ul> <li>this field is activated only if you have chosen "Secure with PIN" as the delivery method.</li> <li>This PIN must always consist of exactly 6 digits;</li> </ul> </li> <li>Email: <ul> <li>enter the email address to which you want statements to be sent,</li> </ul> </li> </ul> |
|                                     | o if you want statements to be sent to several email addresses, add additional rows using the "plus" button on the right of this field.                                                                                                    |
| Via HB                              | This choice is possible only if you also use Homebanking — IB does not check on this.  Choose the method for transferring statements to Homebanking:  • "PDF in HB" — the Bank will generate and send statements to HB,  • "Daily in HB" — the User will generate statements directly in HB.                                                                                                    |

#### PRINTED STATEMENTS

In this box you can select options for how you will receive printed statements. Choose either "In person" or "By mail".

If you wish to request both options, or require more options for each choice, click on "+ Add more" below this box.

If you do not want to receive printed statements at all, you can remove this box using the cross "X" in its upper right corner.

Version: 20141118 Page 28 (of 36)
PPF banka a.s., Praha 6, Evropská 2690/17, Postal Code 160 41, Czech Republic, Company No. 47116129, VAT No. CZ47116129.

| Field          | Description                                                                                                    |
|----------------|----------------------------------------------------------------------------------------------------|
| In person      | Choose a Place of Business of the Bank at which you will pick up your statements.                                                         |
| By mail        | Enter the address to which statements are to be sent.                                                                                     |
| Effective Date | The Effective Date must always be a Business Day. The earliest possible Effective Date you can enter is the next subsequent Business Day. |

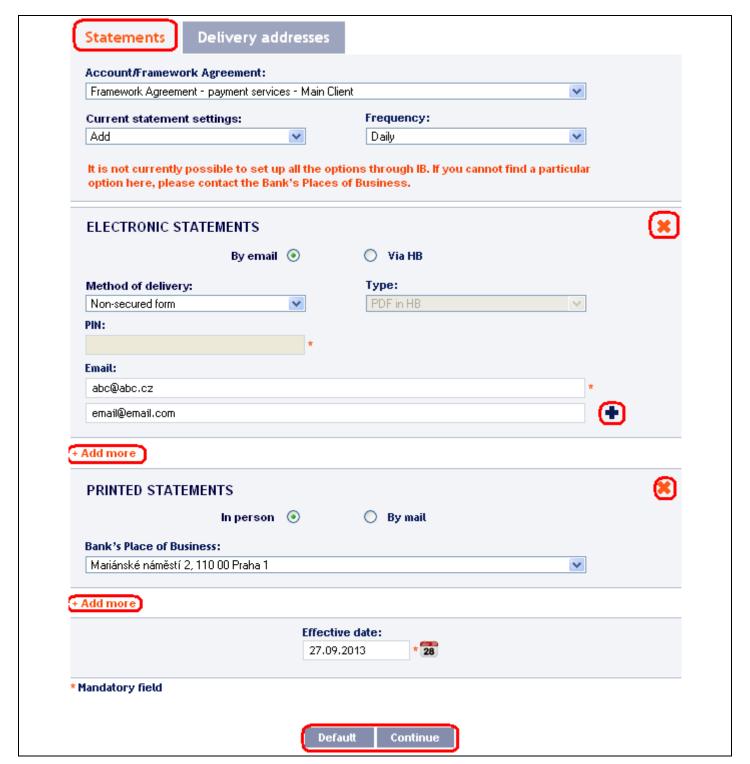

If you want to erase all the entered data you can click on the Default button.

After entering all the required data, click the Continue button to proceed to the authorisation of the request. The authorisation procedure is described in Part I of the User Guide — requests are always authorised independently, regardless of the Rights to authorise which have been set up for Payment Orders.

# b) Delivery addresses

Enter data into the individual fields as follows — <u>a red asterisk indicates a required field:</u>

| Field                      | Description                                                                                                    |
|----------------------------|----------------------------------------------------------------------------------------------------|
| Client                     | This field automatically shows the name of the Client for which the User has Rights to enter and authorise requests.                                                                                                    |
| Current delivery addresses | Choose whether you want to add an additional address to the current delivery addresses or to replace them with the newly entered data.                                                                                                    |
| EMAIL ADDRESS<br>Email     | Email addresses can be entered here.  If you want to enter several email addresses, click on "+ Add more" below this box, or add another row using the "plus" button to the right of this field.  If you do not want to enter any email addresses, you can remove this box using the cross "X" in its upper right corner. |
| POSTAL ADDRESS             | Addresses for the delivery of printed materials can be entered here.  If you wish to enter several addresses, click on "+ Add more" below this box.  If you do not want to enter any postal address, you can remove this box using the cross "X" in its upper right corner.                                               |
| Effective Date             | The Effective Date must always be a Business Day. The earliest possible Effective Date you can enter is the next subsequent Business Day.                                                                                                    |

If you want to erase all the entered data you can click on the Default button.

After entering all the required data, click the Continue button to proceed to the authorisation of the request. The authorisation procedure is described in Part I of the User Guide — requests are always authorised independently, regardless of the Rights to authorise which have been set up for Payment Orders.

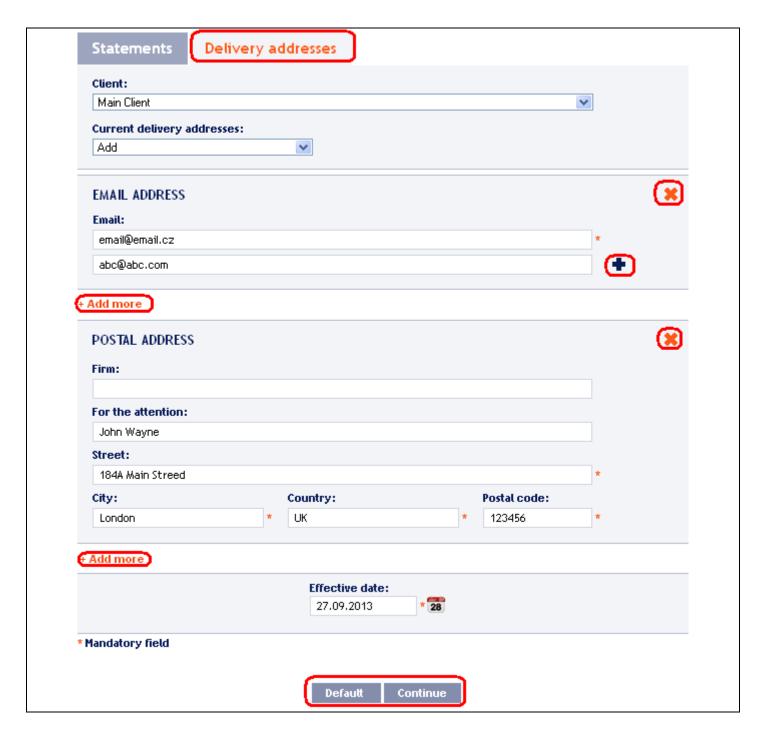

# 4. Requests relating to User

Under the User option you can make changes of contact details of the User for IB and Cards using the Contact details request form.

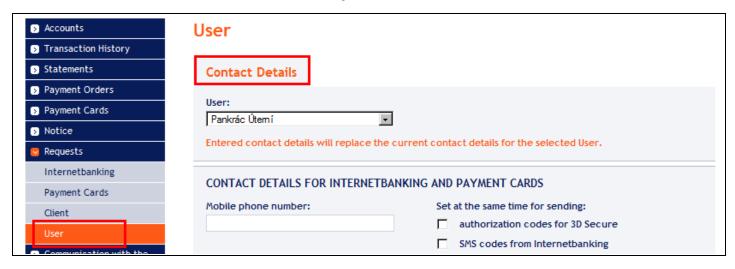

This type of request is available to all Users, with the following conditions:

- all Users can request changes to their own contact details,
- Users who have express permission from the Client in their Rights to enter and authorise requests in IB (see above) can also request changes to contact details of any other Users of the Client and if they also have access to details of all the Cards issued to the accounts connected to the IB they may also change the contact details of all Cardholders for 3D Secure.

# ENTERED CONTACT DETAILS REPLACE EXISTING CONTACT DETAILS OF SELECTED USER, RESPECTIVELY CARDHOLDER.

Enter data into the individual fields as follows — a red asterisk indicates a required field:

| Field                                              | Description                                                                                                    |
|----------------------------------------------------|----------------------------------------------------------------------------------------------------|
| User                                               | In this field, choose the User for whom you wish to make a change.                                                                                                    |
| CONTACT DETAILS                                    | FOR INTERNETBANKING AND PAYMENT CARDS                                                                                                    |
| Mobile phone number                                | You can enter here a mobile phone number for selected User/Cardholder.  Mobile phone numbers are to be entered without spaces, either in Czech format (e.g. 123456789) or in international format (e.g. +420123456789).  The specified mobile phone number can also be set for sending:  an authorization codes for 3D Secure authentication of transactions carried out by Card on the Internet – in this case, check the option authorization codes for 3D Secure in the section Set at the same time for sending;  an SMS codes for logging and authorization in IB – in this case, check the option SMS codes from Internetbanking in the section Set at the same time for sending. |
| Email                                              | Here you can enter a contact email address for the selected User / Cardholder.  The entered e-mail address can also be set for sending authorization codes for 3D Secure authentication of transactions carried out by the Card on the Internet – in this case, check the option authorization codes for 3D Secure in the section Set at the same time for sending.                                                                                                    |
| ADDRESS FOR<br>SENDING<br>PAYMENT CARDS<br>AND PIN | Here you can enter a new address for sending Cards (eg. in the case of automatic renewal, a Duplicate of the Card etc.) and PIN (eg. in the case of repeated issuance of the PIN).                                                                                                    |
| Effective Date                                     | <ul> <li>The Effective Date must always be a Business Day. The earliest possible Effective Date you can enter is:</li> <li>the current Business Day, if the request is entered no later than 3.00 p.m. on a Business Day;</li> <li>the next subsequent Business Day, if the request is entered after 3.00 p.m. on a Business Day or outside Business Days.</li> </ul>                                                                                                    |

If you want to erase all the entered data you can click on the Default button.

User guide for the Internetbanking of PPF banka a.s., Part III: Communication with the Bank, notification about selected events, and requests to the Bank

After entering all the required data, click the Continue button to proceed to the authorisation of the request. The authorisation procedure is described in Part I of the User Guide — requests are always authorised independently, regardless of the Rights to authorise which have been set up for Payment Orders.

| Contact Details                                                                          |                                                                                       |    |
|------------------------------------------------------------------------------------------|---------------------------------------------------------------------------------------|----|
| User:                                                                                    |                                                                                       |    |
| Pankrác Útemí                                                                            | ▼                                                                                     |    |
| Entered contact details will replac                                                      | the current contact details for the selected User.                                    |    |
| CONTACT DETAILS FOR INTERN                                                               | TBANKING AND PAYMENT CARDS                                                            |    |
| Mobile phone number:                                                                     | Set at the same time for sending:                                                     |    |
| 420888888888                                                                             | ■ authorization codes for 3D Secure                                                   |    |
|                                                                                          | ✓ SMS codes from Internetbanking                                                      |    |
|                                                                                          |                                                                                       |    |
| Email:                                                                                   | Set at the same time for sending:                                                     |    |
| pankrac@seznam.cz  ADDRESS FOR SENDING PAYME                                             | Set at the same time for sending:  authorization codes for 3D Secure  T CARDS AND PIN |    |
| pankrac@seznam.cz  ADDRESS FOR SENDING PAYME For the attention:                          | authorization codes for 3D Secure                                                     |    |
| pankrac@seznam.cz  ADDRESS FOR SENDING PAYME For the attention:                          | authorization codes for 3D Secure                                                     |    |
| Email:  pankrac@seznam.cz  ADDRESS FOR SENDING PAYME  For the attention:  Firm:  Street: | authorization codes for 3D Secure                                                     |    |
| pankrac@seznam.cz  ADDRESS FOR SENDING PAYME  For the attention:  Firm:                  | T CARDS AND PIN                                                                       | ]* |
| pankrac@seznam.cz  ADDRESS FOR SENDING PAYME  For the attention:  Firm:  Street:  City:  | T CARDS AND PIN  Country:  Postal code:                                               | ]• |
| pankrac@seznam.cz  ADDRESS FOR SENDING PAYME  For the attention:  Firm:  Street:         | T CARDS AND PIN                                                                       | ]* |
| pankrac@seznam.cz  ADDRESS FOR SENDING PAYME  For the attention:  Firm:  Street:  City:  | T CARDS AND PIN  Country:  Postal code:                                               |    |
| pankrac@seznam.cz  ADDRESS FOR SENDING PAYME  For the attention:  Firm:  Street:  City:  | T CARDS AND PIN  Country:  Postal code:  *  Effective date:                           |    |
| pankrac@seznam.cz  ADDRESS FOR SENDING PAYME  For the attention:  Firm:  Street:  City:  | T CARDS AND PIN  Country:  Postal code:                                               |    |

# B. Displaying your sent requests

Sent requests are displayed automatically when you click on the Requests option. If you wish to display requests according to selected criteria, click on the Filter button in the upper right corner of the screen.

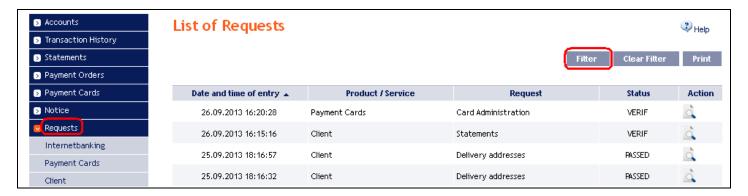

After clicking on this button a box will appear with fields for you to enter your required criteria for displaying sent requests.

In order to display filtered requests you must at least enter some data or select a choice in the **Period** field (the default option **Last month** is selected automatically):

| Field             | Description                                                                                                    |
|-------------------|----------------------------------------------------------------------------------------------------|
| Period            | <ul> <li>This is automatically preset as Last month. The options are:</li> <li>Today — displays requests sent on the current Business Day;</li> <li>Last week — displays requests sent during the last calendar week;</li> <li>Current month — displays requests sent during the current calendar month;</li> <li>Last month — displays requests sent during the one month period preceding the date of display (e.g. from 19. 4. 2012 to 19. 5. 2012);</li> <li>Choose a different period — this option allows you to enter a different period for which you wish to display sent requests; requests sent during the selected period will be displayed.</li> </ul> |
| From — To         | Here you can enter the period for which you wish to display sent requests.                                                                                                    |
| Product / Service | You can select a particular product or service to which the displayed requests relate.                                                                                                    |
| Request type      | You can select a specific type of request.                                                                                                    |
| Status            | You can choose to filter by the status of requests (see the introduction to Chapter IV).                                                                                                    |

If you make a mistake, you can erase all the data entered so far using the **Default** button, or you can return to the initial **List of requests** screen using the **Back** button. After completing all of the required criteria, click on the **Display** button.

User guide for the Internetbanking of PPF banka a.s., Part III: Communication with the Bank, notification about selected events, and requests to the Bank

| Period:            | Last month      | ·              |  |
|--------------------|-----------------|----------------|--|
| Date from:         | 26.08.2013      | to: 26.09.2013 |  |
| Product / Service: | Internetbanking | •              |  |
| Request:           | Rights          | •              |  |
| Status:            | Not Selected    | •              |  |

The system first shows a summary of the filter criteria which you have entered. It then displays all the requests matching your criteria. These selected requests will remain displayed for as long as the User is logged in, unless the filter criteria are changed or deleted.

You can change your selected criteria by clicking on the Filter button at the top of the screen. If you click on the Delete filter button, a complete list of all your sent requests will be displayed once again. The displayed data can also be printed using the Print button — printing is performed in the same way as described in Chapter II, section  $\underline{C}$ . Clicking on the Detail icon will display detailed information for the selected request.

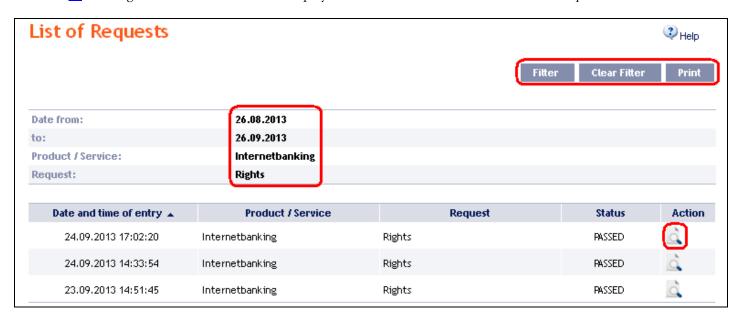

The Back to list button will take you back to the initial List of requests screen. The displayed data can also be printed using the Print button — printing is performed in the same way as described in Chapter II, section <u>C.</u>

User guide for the Internetbanking of PPF banka a.s., Part III: Communication with the Bank, notification about selected events, and requests to the Bank

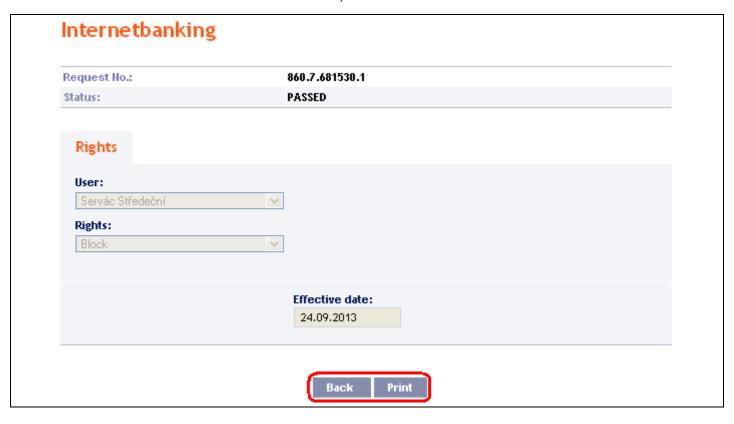